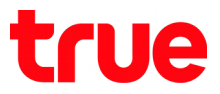

## **Set up WAN for HUMAX HV100-02**

1. Type 192.168.1.1 in the Address bar on Browser then press **Enter** Username = **admin**, Password = **password** then press **Login**

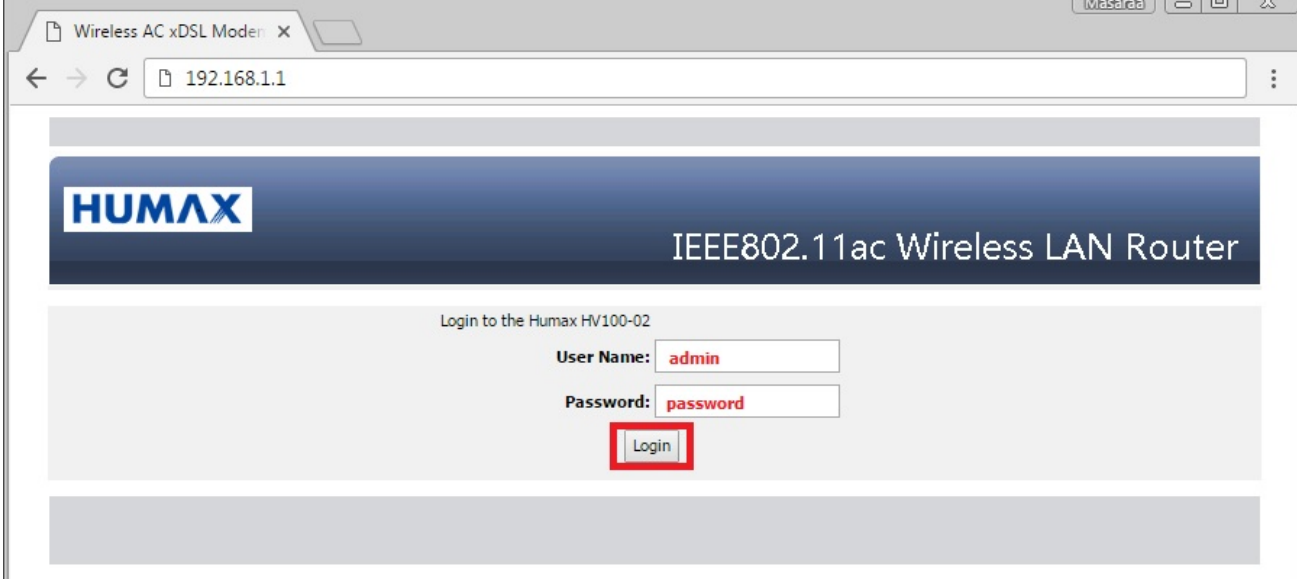

TRUE CORPORATION PUBLIC COMPANY LIMITED 18 TRUE TOWER, RATCHADAPHISEK ROAD, HUAI KHWANG, BANGKOK10310 THAILAND WWW.TRUECORP.CO.TH

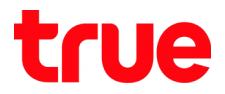

- 2. Select **SETUP** > **Internet Setup** and set up as follows:
	- WAN Link Type = **VDSL**
	- INTERNET SETTINGS = **PPPoE (RF-2516 PPP over Ethernet)**
	- User Name = received from True e.g.  $123456@$ truehisp
	- User Password = received from True
	- Then press **Apply**

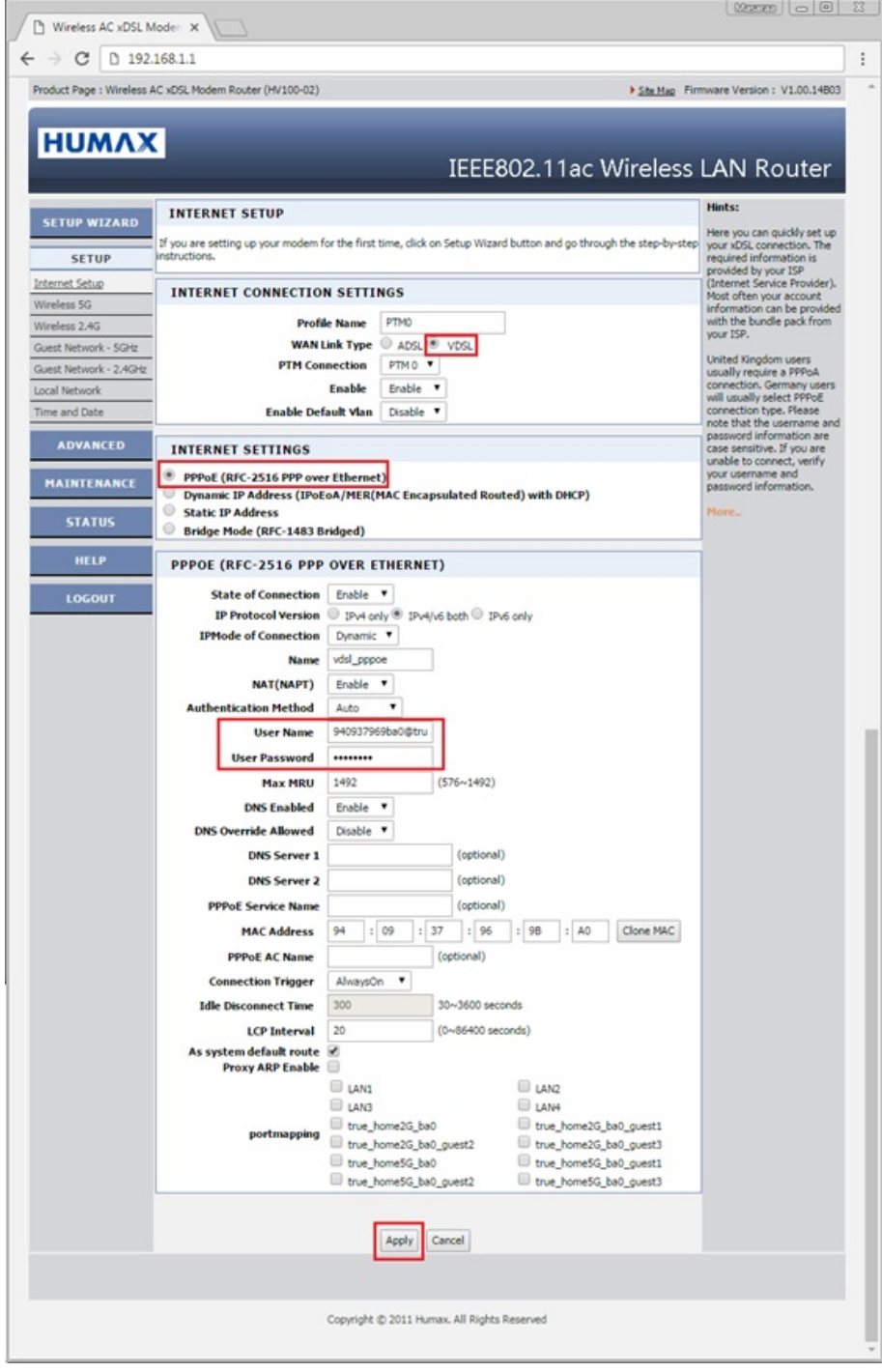

TRUE CORPORATION PUBLIC COMPANY LIMITED 18 TRUE TOWER, RATCHADAPHISEK ROAD, HUAI KHWANG, BANGKOK10310 THAILAND WWW.TRUECORP.CO.TH

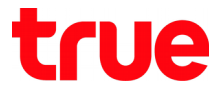

- 3. Check connection status, go to **STATUS > Summary**
	- DSL LINK STATUS > Current Rate(Kbps) : it'll show Downsteam and Upstream when having DSL network at Router
	- INTERNET CONNECTION STATUS : when Router is connected, it will show
	- IP Address : show IP WAN received from ISP at Router
	- DNS Server : show DNS received from ISP at Router

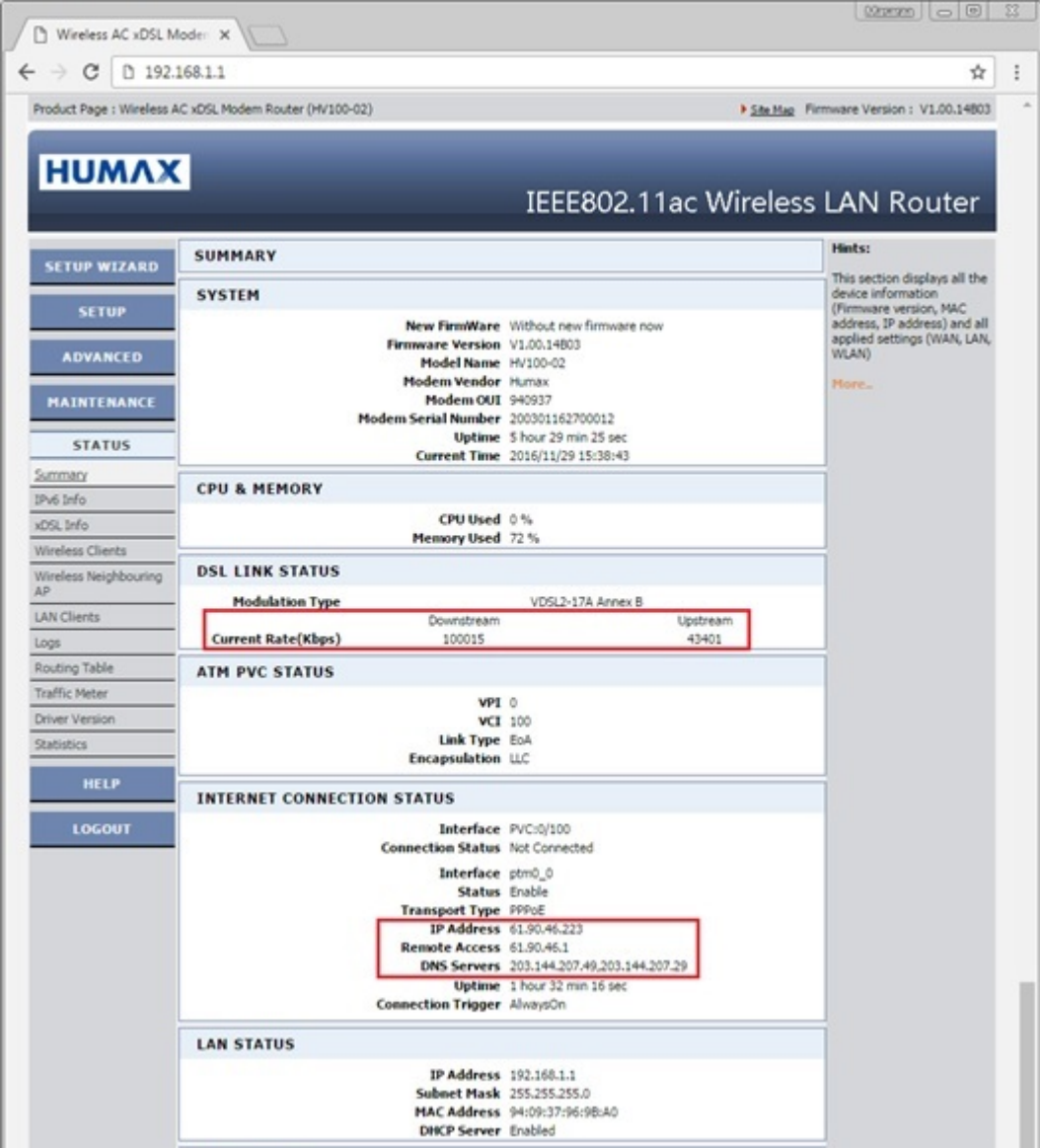

TRUE CORPORATION PUBLIC COMPANY LIMITED 18 TRUE TOWER, RATCHADAPHISEK ROAD, HUAI KHWANG, BANGKOK10310 THAILAND WWW.TRUECORP.CO.TH